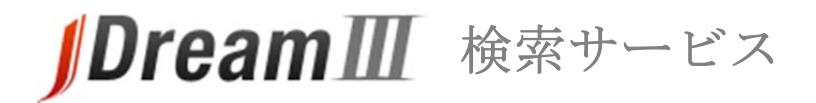

# **スタートガイド**

# **JDreamⅢ検索サービスへのログイン⽅法**

# **1. JDreamⅢに接続する**

- JDreamⅢサイト( http://jdream3.com/ )に接続します。
- ・ 検索サービス/管理者メニューのログインボタンが用意されています。

# **2. 検索サービスへのログイン**

- ・ 画面右上の「ID/PASS ログイン」ボタンをクリックして下さい。
- ・ IP アドレス接続の方は「IP 接続 ログイン」ボタンをクリックして下さい。

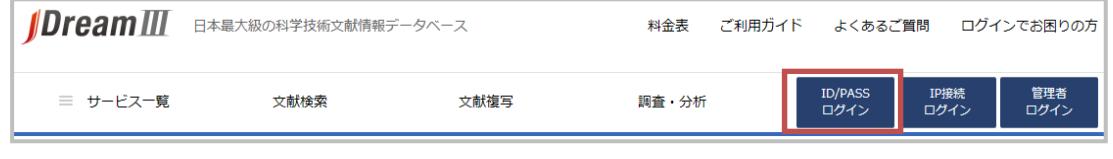

#### **3. 認証画⾯**

- ・ ログインボタンをクリックすると、認証画面が表示されます。
- ・ 「ユーザ名(利用者 ID)」と「パスワード」を ID 交付書からお確かめの上、ご入力ください。

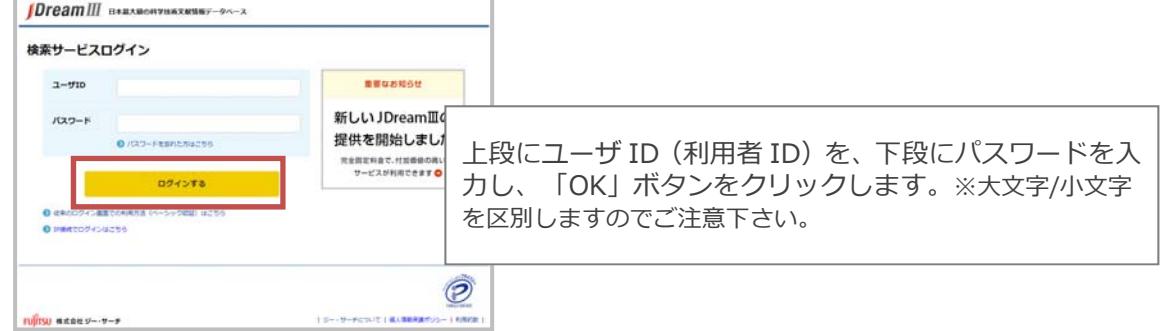

# **4. ファイル選択画⾯**

- ・ 検索方法(クイックサーチかアドバンスドサーチ)と、検索対象ファイルを選択します。
- ・ クイックサーチをご利用の場合には、次の画面で検索対象分野を指定します。
- ・ アドバンスドサーチをご利用の場合には、ファイル選択であらかじめ使用するファイルを 指定することができます。

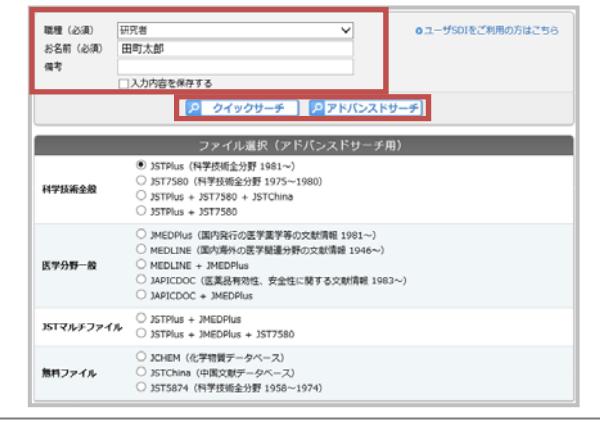

検索⽅法と、検索対象ファイル(アドバンスドサーチの場合)を選択します。

ī

#### **1. 検索対象分野を選択**

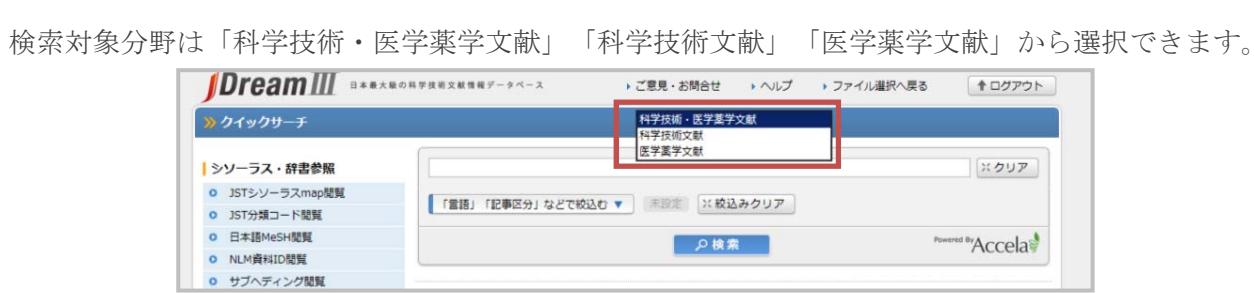

#### 2. 検索語の入力

スペースは AND 演算と認識されます。(括弧)や AND、OR、NOT の論理演算子も使えます。

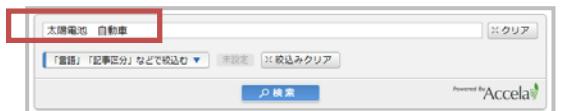

#### 3. タイトル一覧表示·回答表示

検索実行後、タイトル一覧表示が可能です。タイトル一覧からは回答表示を実行できます。

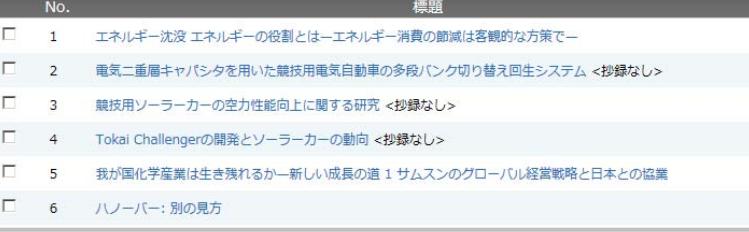

### アドバンスドサーチの利用方法

ł

アドバンスドサーチでは、さまざまな検索補助機能を駆使した精度の高い検索や、さまざまな 項目に限定した検索が可能です。詳細は検索ガイドをご確認ください。

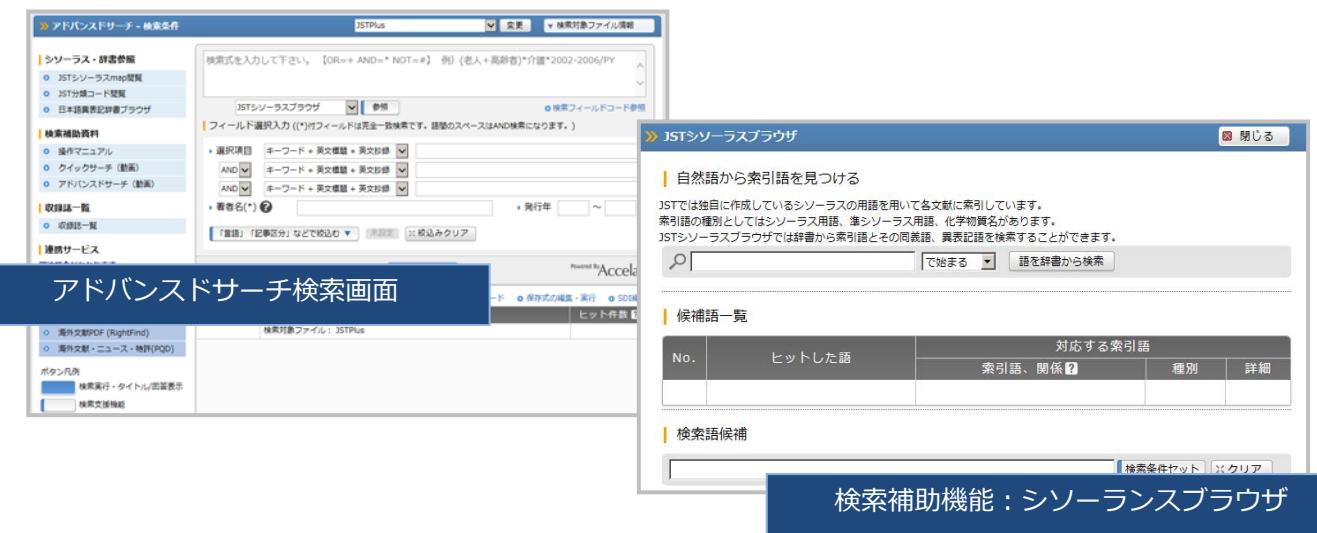

**検索画⾯の環境設定や利⽤状況確認などは、検索サービスの管理者ガイドをご確認ください。** 

# **/DreamⅢ** 検索サービス

# **管理者ガイド**

#### **接続する**

Ξ

- **1. JDreamⅢに接続する**
- JDreamⅢサイト ( http://jdream3.com/ ) に接続します。
- 検索サービス/管理者メニューのログインボタンが用意されています。

# **2. 管理者メニューへのログイン**

画面右上の「管理者ログイン」ボタンをクリックして下さい。

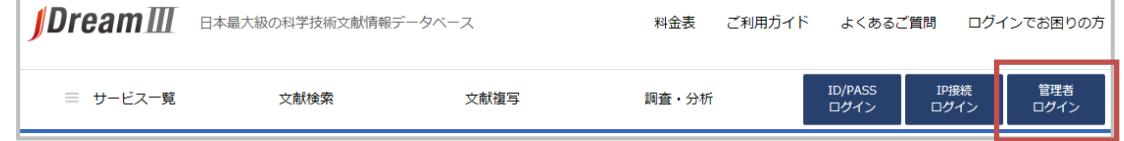

#### **3. 認証画⾯**

- ・ ログインボタンをクリックすると、認証画面が表示されます。
- 「ユーザ名(ID)」と「パスワード」を ID 交付書からお確かめの上、ご入力ください。 検索用のユーザ名とは異なります。

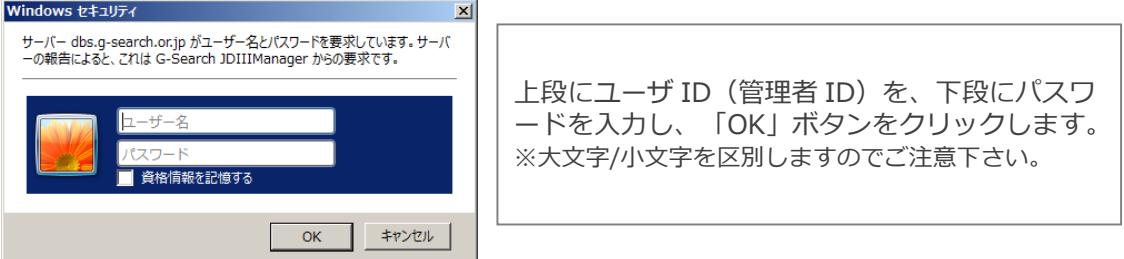

### **4. 各種設定の変更・確認**

管理者機能で設定できる内容については裏面でご紹介します。

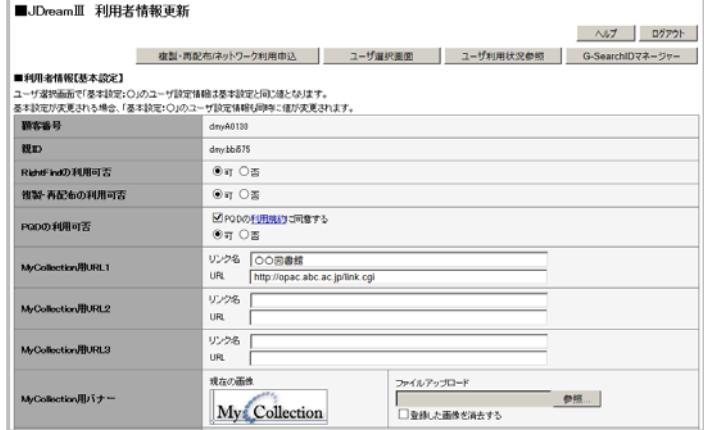

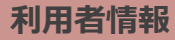

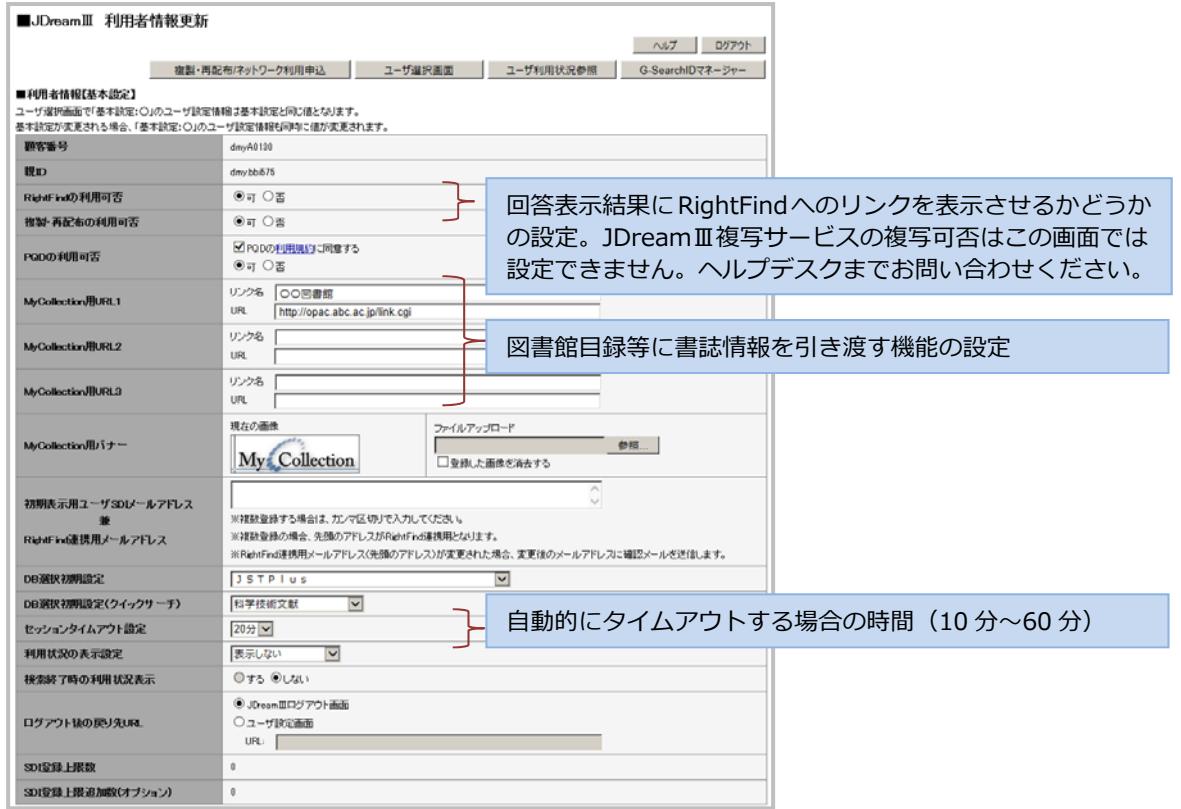

#### **回答出⼒設定**

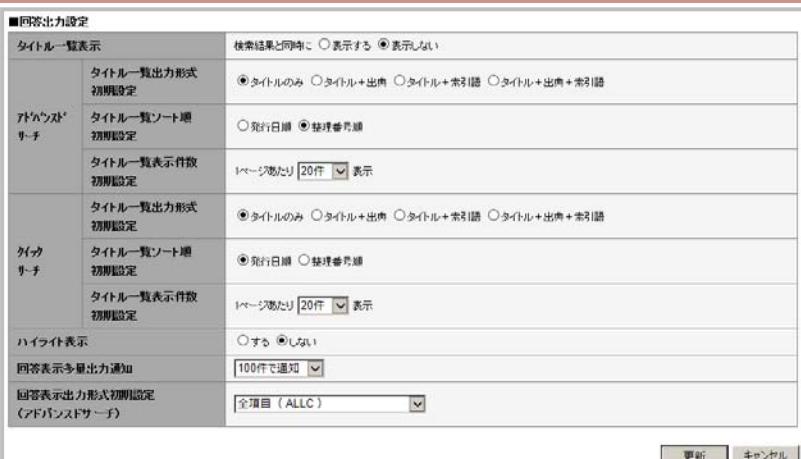

検索結果のタイトル一覧表示を、結果と同時に表示させるか、表示内容はタイトル以外も含め るかなど表示関連の初期設定をすることが可能です。

利用者情報と回答出力設定を変更した場合には、右下の更新ボタンをおして設定を完了して ください。

# **ユーザ利⽤状況参照**

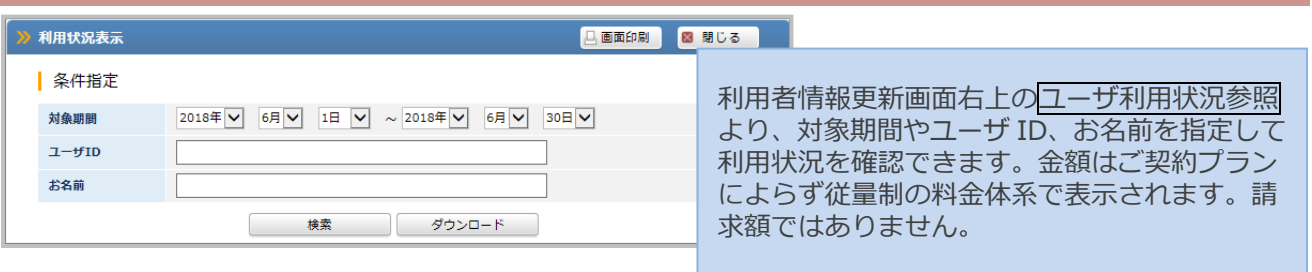

データベースへのログイン方法や検索方法などは、検索サービスのスタートガイドをご確認ください。